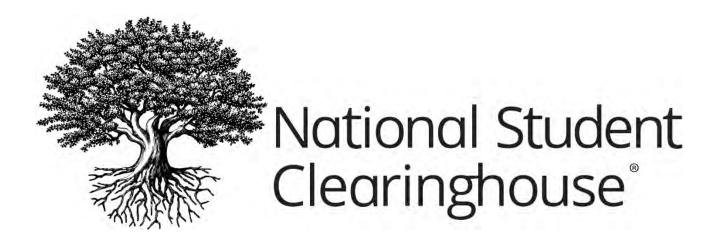

# Creating StudentTracker® Non-Consent Based Request Files Using Excel

JUNE 23, 2021

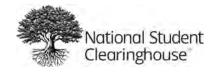

#### June 23, 2021

### **Table of Contents**

| C | Creating StudentTracker Research Files in Flat File Format      | 2 |
|---|-----------------------------------------------------------------|---|
|   | STEP 1: FORMAT COLUMNS A-L                                      | 2 |
|   | STEP 2: ENTER DETAIL RECORDS FOR COLUMNS A-L BEGINNING IN ROW 2 | 3 |
|   | STEP 3: ENTER HEADER ROW COLUMNS A-G IN ROW 1                   | 4 |
|   | STEP 4: FORMAT CELL E1 & COLUMNS G-H                            | 4 |
|   | STEP 5: ENTER TRAILER RECORD IN THE LAST ROW                    | 5 |
|   | STEP 6: SAVE YOUR FILE                                          | 5 |
|   | STEP 7. SURMIT VOUR FILE                                        | 5 |

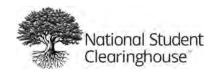

## Creating StudentTracker Research Files in Flat File Format

This guide will help you use Excel to format your StudentTracker graduates' files. If you have questions or need assistance, contact <a href="mailto:studenttracker@studentclearinghouse.org">studenttracker@studentclearinghouse.org</a>.

#### **STEP 1: FORMAT COLUMNS A-L**

- Open a new Excel spreadsheet and highlight columns A through L (columns will appear shaded).
- Under the "Format" menu, select "Cells."
- On the number tab of the "Format Cells" window, select "Text" and click "OK."

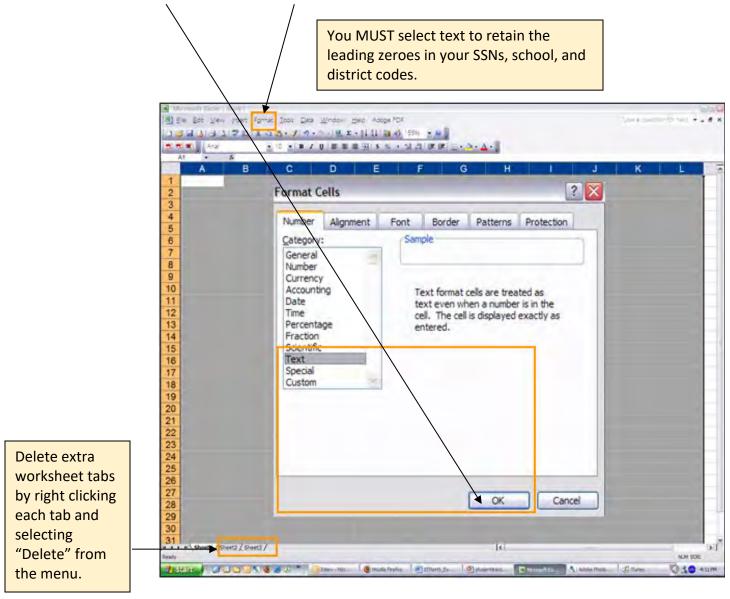

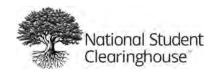

#### STEP 2: ENTER DETAIL RECORDS FOR COLUMNS A-L BEGINNING IN ROW 2

Each student's information should be entered in its own row. Columns marked with an asterisk (\*) are required.

• Column A = D1\*

Column B = leave blank
 Column C = First Name\*

• Column D = Middle Initial (no periods)

Column E = Last Name\*

• Column F = Name Suffix (use letters not numbers, e.g., Jr, I, II, III, IV, V)

Column G = Date of Birth in YYYYMMDD format\*

IMPORTANT: Not required, but you are strongly encouraged to submit this data element as the omission could impact your match rate.

Column H = Search begin date in YYYYMMDD format\*

Column I = leave blankColumn J = leave blank

• Column K = 00

Column L = Requestor Return Field.

Freeform field that allows you to enter values that are important to your institution for performing additional analysis. We suggest using an underscore to separate values. Do **not** use quotes, commas, or periods. Data is returned in the Student Detail report. Note: Alpha characters are returned as capitalized letters.

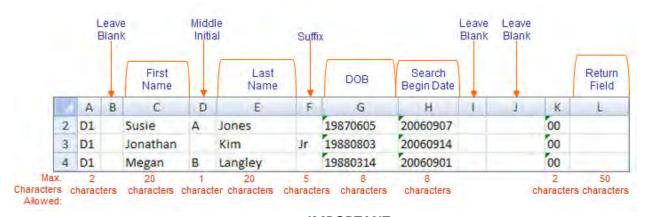

IMPORTANT

Do NOT use quotes, commas, or periods in any field.

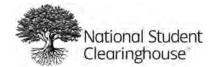

#### STEP 3: ENTER HEADER ROW COLUMNS A-G IN ROW 1

Insert a row above the detail records

- Column A = H1
- Column B = Account Number
- Column C = 00
- Column D = Organization Name
- Column E = File creation date in YYYYMMDD format
- Column F = Inquiry purpose = DA
- Column G = S

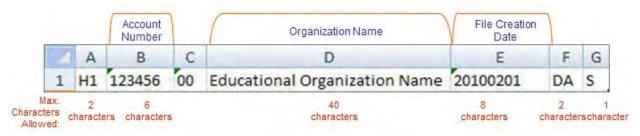

#### STEP 4: FORMAT CELL E1 & COLUMNS G-H

- Select cell E1 and columns G-H (hold down the control key to make multiple selections).
- Under the "Format" menu, select "Cells."
- Select "Custom" on the number tab.
- In the "Type" field, enter YYYYMMDD and click "OK."

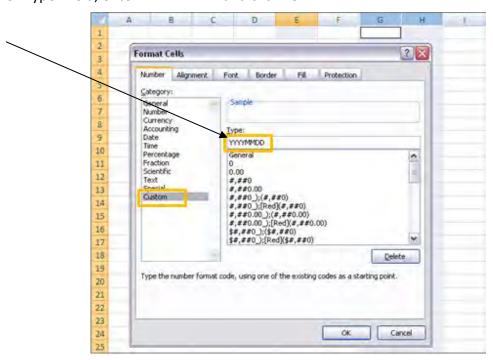

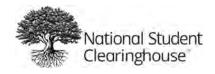

#### STEP 5: ENTER TRAILER RECORD IN THE LAST ROW

Column A = T1

• Column B = Row number of the trailer record (you must place the trailer record in the row immediately following the last student data record row)

• Column C-L = Blank

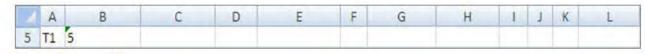

Max. 2 8
Characters characters characters
Allowed:

#### **STEP 6: SAVE YOUR FILE**

- In the File menu on the main toolbar, select "Save As."
- On the "Save As" window, select the drive and/or directory where you would like to save the file.
- Enter a file name (your 6-digit entity code used in Row 1 Column B should be part of the file name).
- Select "Text (Tab delimited)" from the Save as Type drop-down menu.
- Click "Save." Your file will be saved as a text tab-delimited file in the location you selected.

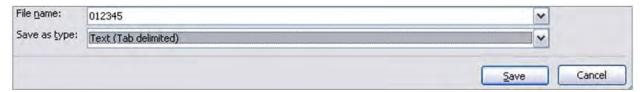

#### **IMPORTANT**

Do NOT use these characters in your file name: ! @ # \$ % ^ & \* ( ) + You can use underscores.

#### **STEP 7: SUBMIT YOUR FILE**

• Go to <a href="https://ftps.nslc.org/">https://ftps.nslc.org/</a> to transmit your file to the Clearinghouse via your Secure FTP account.

If you do not have a Secure FTP account, email us at studenttracker@studentclearinghouse.org.

#### **IMPORTANT**

Do NOT email your files. This is not a secure method of transferring data.